# GEP Payment Status

# **Supplier Guide**

Payment Status platform is delivered by GEP, a cloud-based procurement technology solution provider.

Payment Status will be used globally and will **replace** all local or regional existing tools, including Track Invoice II.

### **Main benefits:**

- Secure self-service platform;
- Full transparency on invoice status', including blocked invoices and six months of history;
- Improves communication channel with automated routing of inquiries and use of attachments to facilitate resolution.

### **Summary**

- [Registration Guide](#page-1-0)
- Usage Instructions
	- [Landing page](#page-5-0)
	- [Set up your HomePage](#page-6-0)
	- [What information is available?](#page-7-0)
	- [How to export data to Excel?](#page-8-0)
	- [Payment Reference \(Multiple Invoices Reconciliation\)](#page-9-0)
	- [Contact Us](#page-10-0)
	- [Adding additional contacts to your profile](#page-11-0)
	- [How to check Payment Status for multiple vendor accounts](#page-13-0)
	- [FAQ](#page-14-0)

<span id="page-1-0"></span>1). Send an email requesting GEP portal access to [Payment](mailto:Payment-status-onboarding-GEP@exxonmobil.com)-statusonboarding-[GEP@exxonmobil.com](mailto:Payment-status-onboarding-GEP@exxonmobil.com) , with the following information(s):

- Vendor number(s)\*
- Purchase Order Number(s)
- Copy of latest invoice submission
- Email address(es) to register in the tool\*

(\*) Mandatory

2). Once we receive your e-mail, your request will be handled by our team. After your request is processed you will then receive an invitation e-mail from GEP with a "**Click Here**" hyperlink:

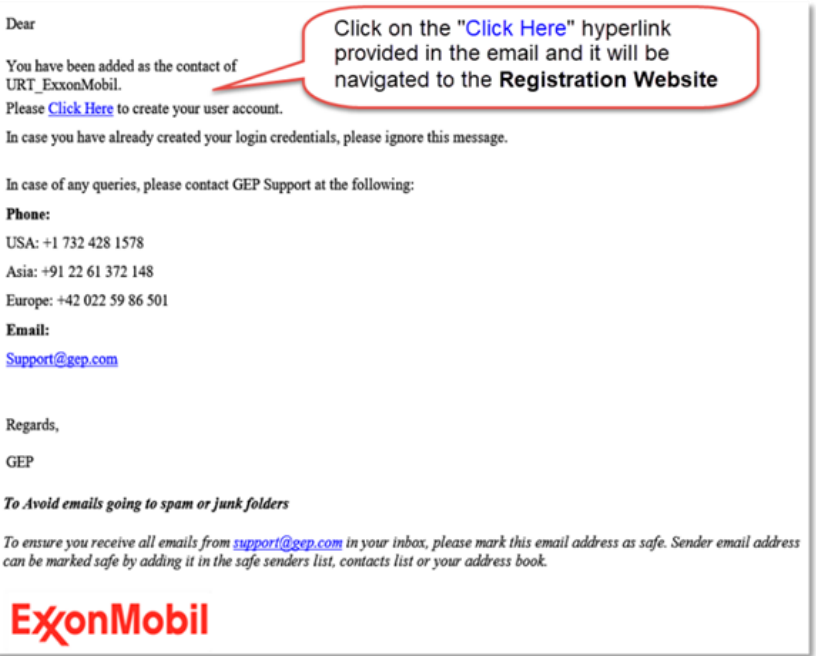

\*Please check your Junk email.

<span id="page-2-0"></span>3). Access the registration website

### **First time registering?** Click **"Register Now"**

**Important:** If you already have an account with GEP, click on **"I Have a SMART Account"** then, login with your existing username and password.

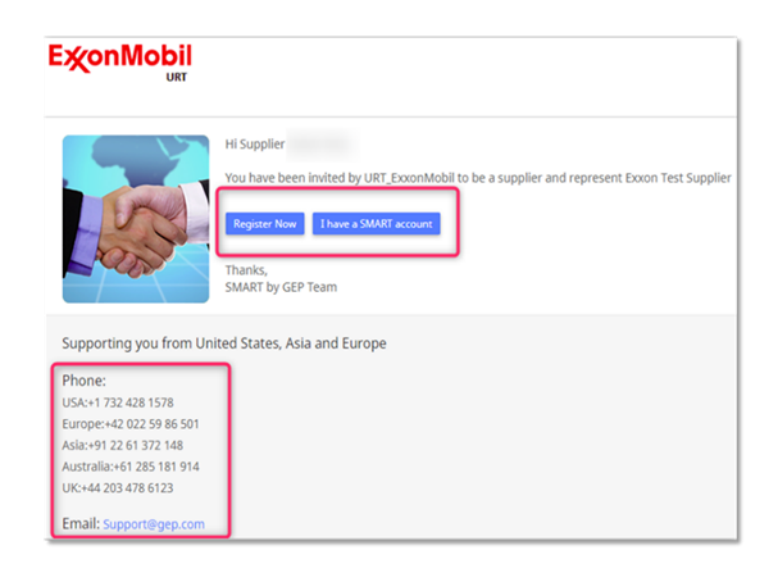

Note: You need to be logged out of your GEP SMART account before selecting 'I have a SMART account'.

4). Fill the required fields on the registration form

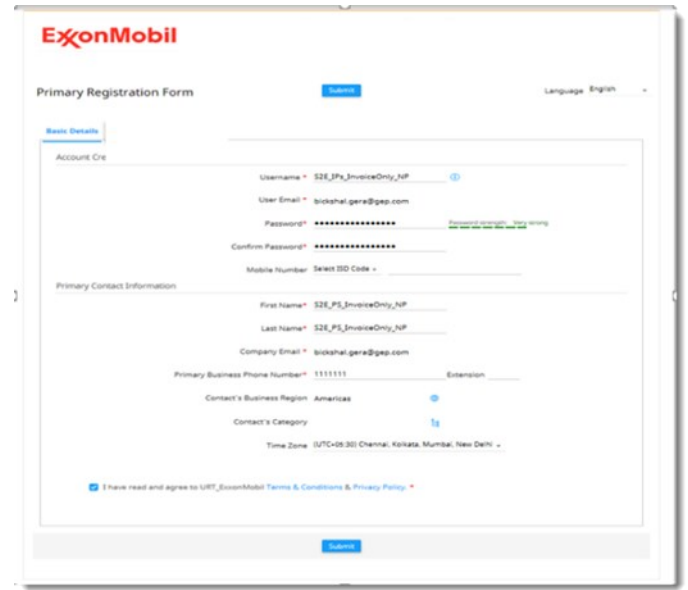

5). Activation e-mail

Once the form is submitted you will receive an activation e-mail. Click on the **Click Here** hyperlink provided on the e-mail to activate your account.

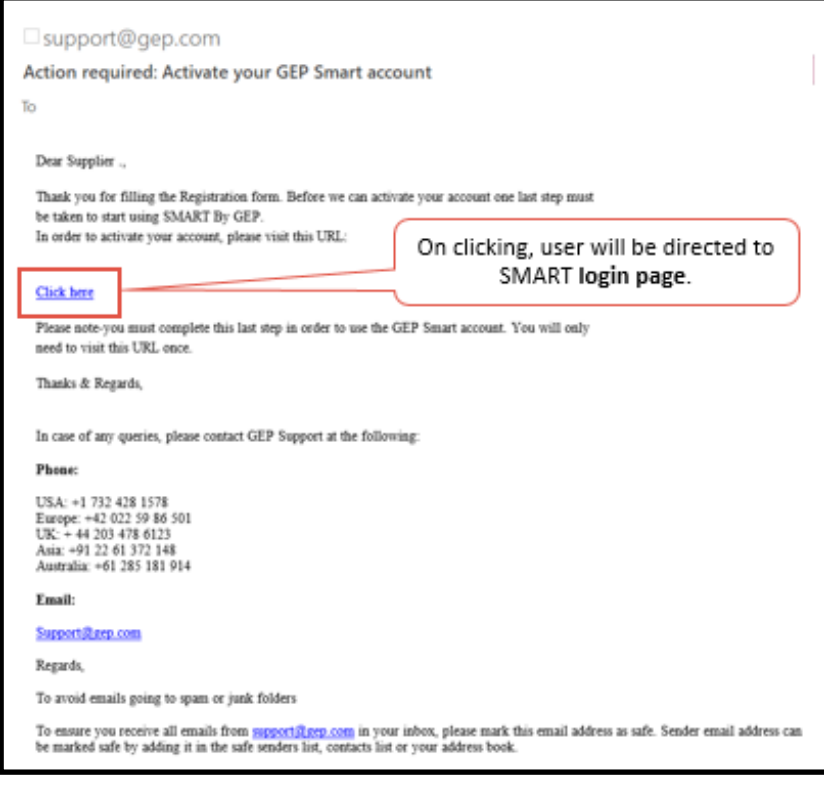

### **SUCCESFULLY REGISTERED!**

- After completing this 5 steps you will be able to access your account through the URL [https://smart.gep.com/.](https://smart.gep.com/)
- View invoice status in a more secure and transparent way.
- Submit inquiries to payables with various types of request and along with attachment(s).
- Review status of invoices under multiple vendor profiles with one single access.

### **For suppliers with multiple vendor numbers**

Once the accounts are activated and you login to your GEP account you will see a menu listing all the vendor numbers registered to your email.

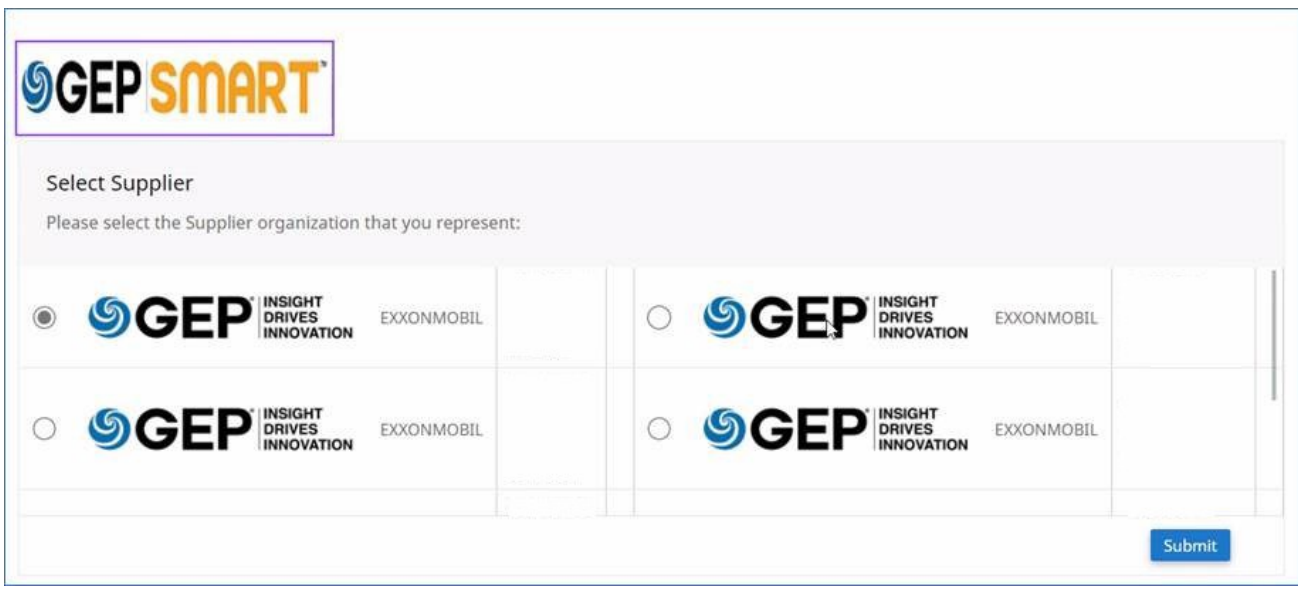

Select the proper account to review the payment status invoices for that vendor number.

In case you want to switch account please logout of the current account and log back in selecting the new vendor number to review.

### <span id="page-5-0"></span>**Landing page**

After logging-in to your **SMART by GEP** account, you will be directed to the page below with your company's information.

Please note that the **"Profile Completeness"** percentage is not relevant for your navigation in the tool.

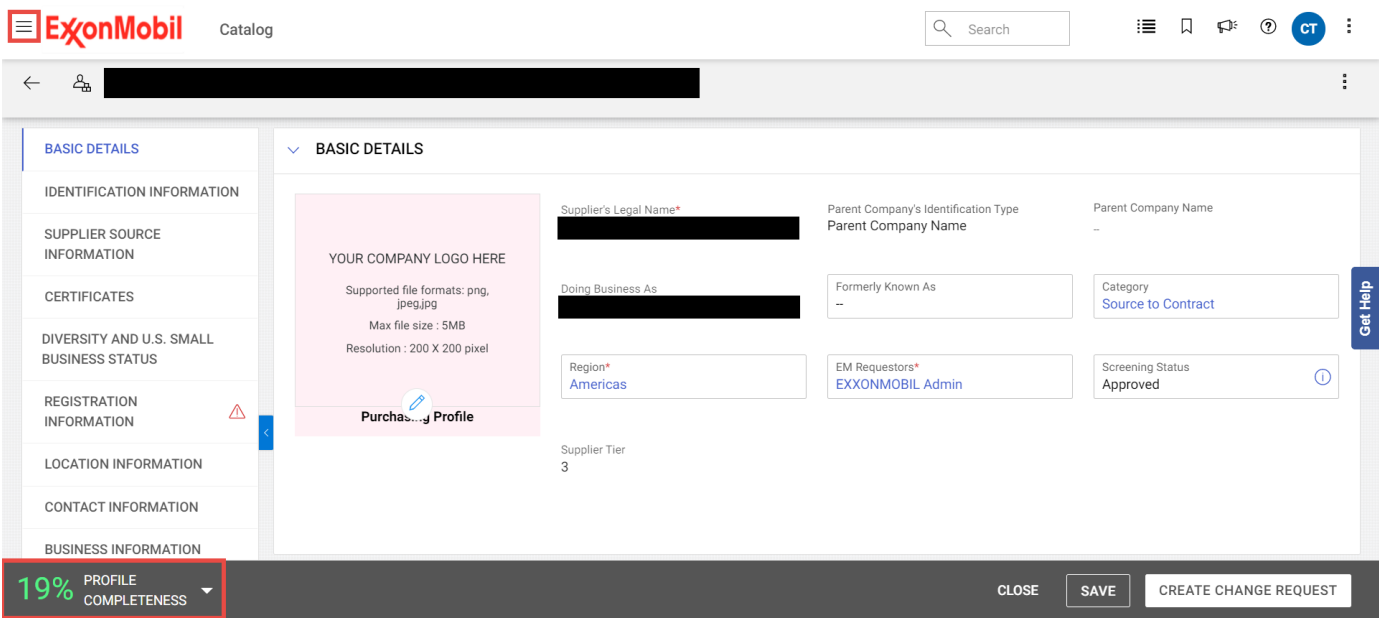

In order to access the **Payment Status page,** please click on the "**Payment Status**" option.

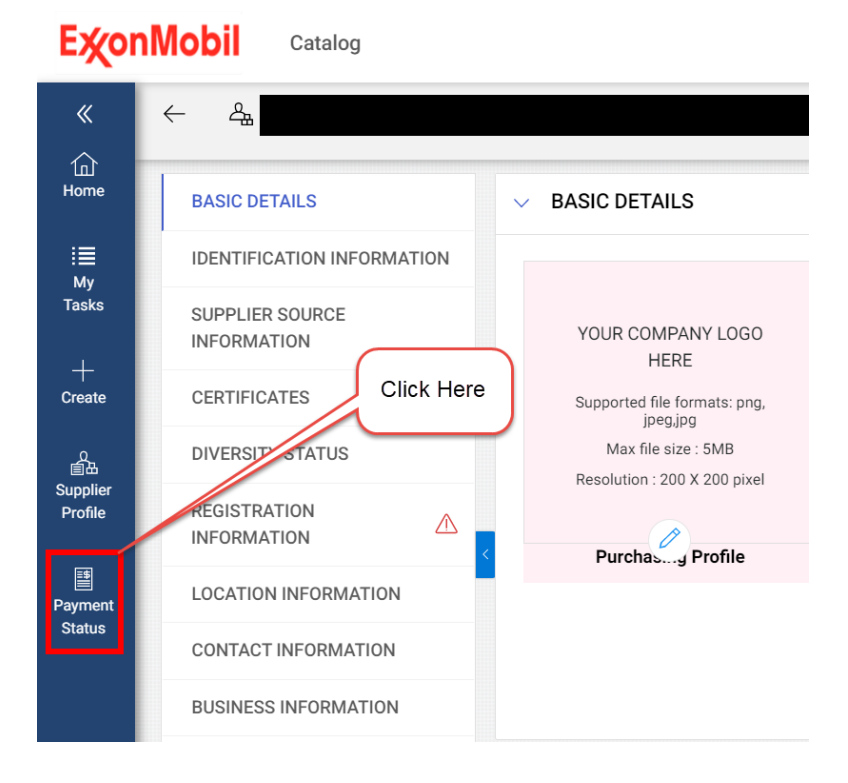

## <span id="page-6-0"></span>**Set up your HomePage**

You can add the "**Payment Status**" as your HomePage. Please follow the steps below:

- 1) Access the payment status option
- 2) Click on the Bookmark Icon on the top right of the page
- 3) Select "Add Bookmark"
- 4) Write the Bookmark name
- 5) Select the option "Mark as HomePage"
- 6) Click on "ADD"
- 7) Now the "Payment status" is set up as your home page

#### **ExconMobil** Catalog

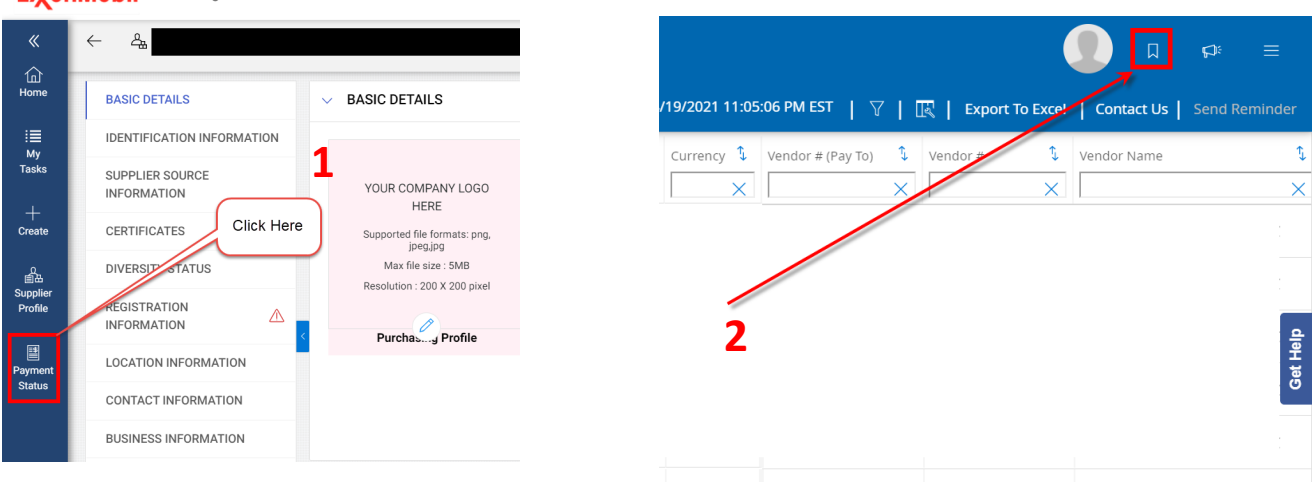

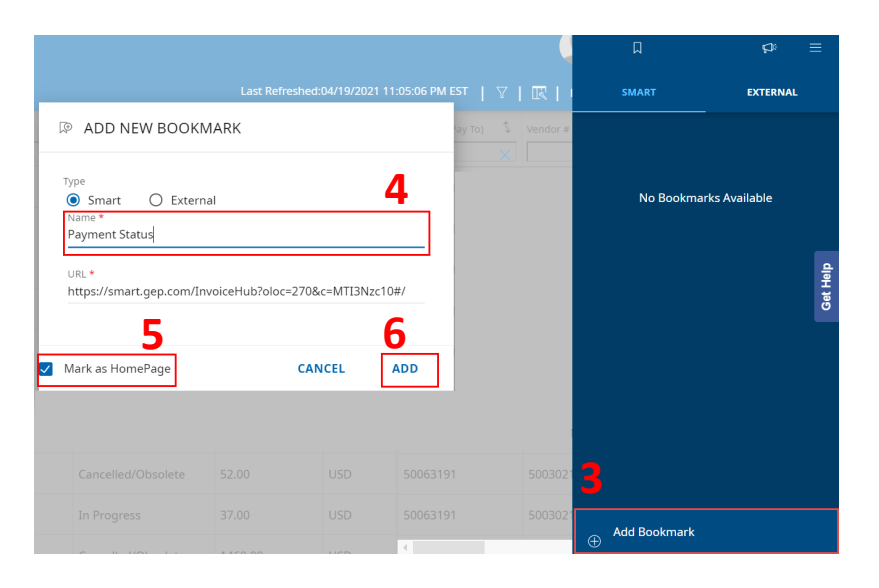

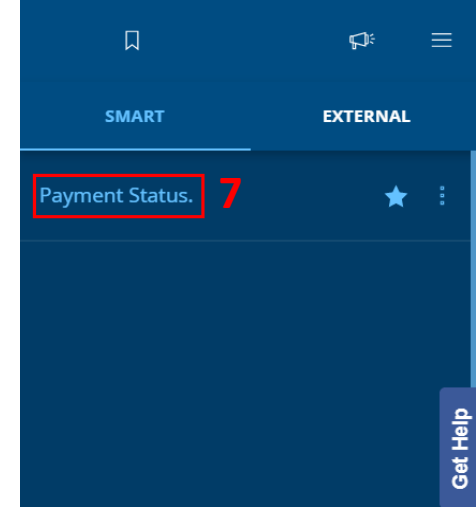

### <span id="page-7-0"></span>**What information is available?**

Please note that invoices submitted to ExxonMobil can take up to a week to show in the tool. Invoice data is refreshed everyday and information from the last 6 months is available on the website.

The payment status tool offer a range of fields to help identify your payment, from Invoice#, PO#, SES#, Document Date, Payment Date, Due Date, Invoice Status, Payment Reference and others.

All fields can be sorted by "or" filter, and an option to export to excel is also available. For more information [click here.](http://www.payment-advice.com/)

### **Status definition**

**Paid :** Invoice was paid - Payment Reference and Date is available on respective columns.

**In Progress :** Invoice is under processing (Please wait for checking on this invoice, status will change as the invoice progress)

**Pending Payment :** Invoice is posted and ready to be paid upon payment due date. (Due date will inform the payment clearing date)

**Cancelled/Obsolete :** Invoice was rejected back for correction or cancelled due to internal reason. You can click "Contact Us" to submit ticket for any inquiry.

**Blocked Quantity/Price :** Adjustment of PO/invoice is required. You can initiate a reminder by selecting a specific invoice, then click on "send reminder" to send a notification to the responsible team.

# <span id="page-8-0"></span>**How to export data to Excel?**

On the top right of your payment status tool, the option **"Export to Excel"**  is available, you can export the data displayed to an Excel file to facilitate the analysis process;

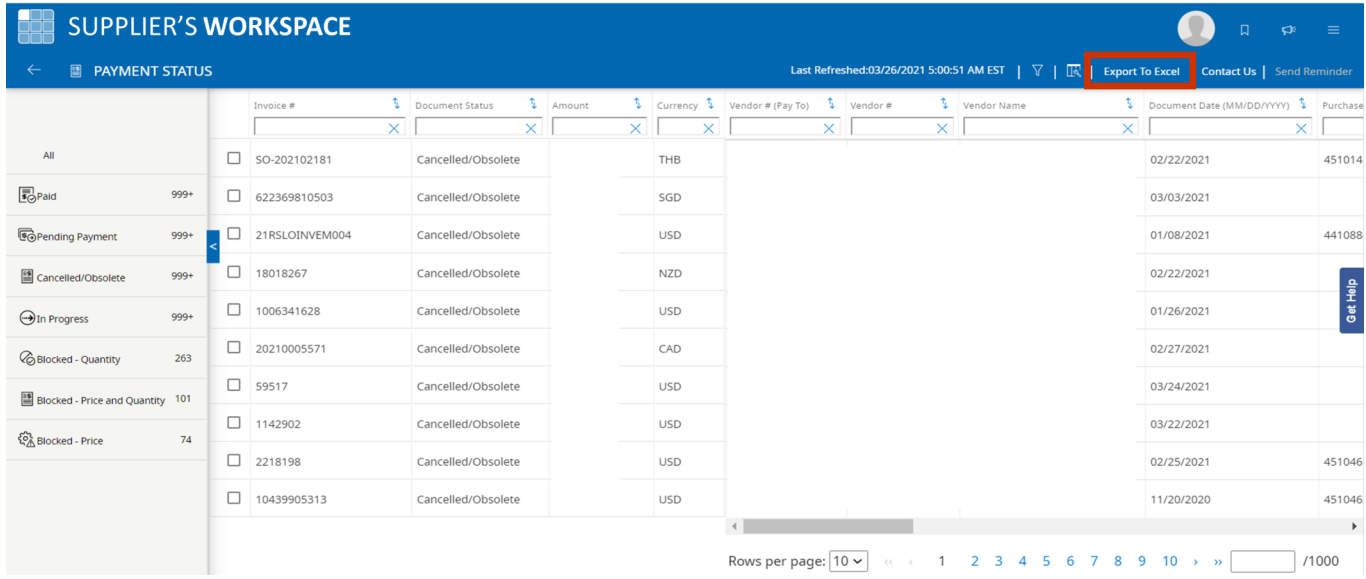

\*Vendor can export a file with up to 5000 lines.

### <span id="page-9-0"></span>**Payment Reference (Multiple invoices reconciliation)**

The number under "**Payment Reference**" column refers to "remittance of payments". Multiple invoices can be paid under the same remittance.

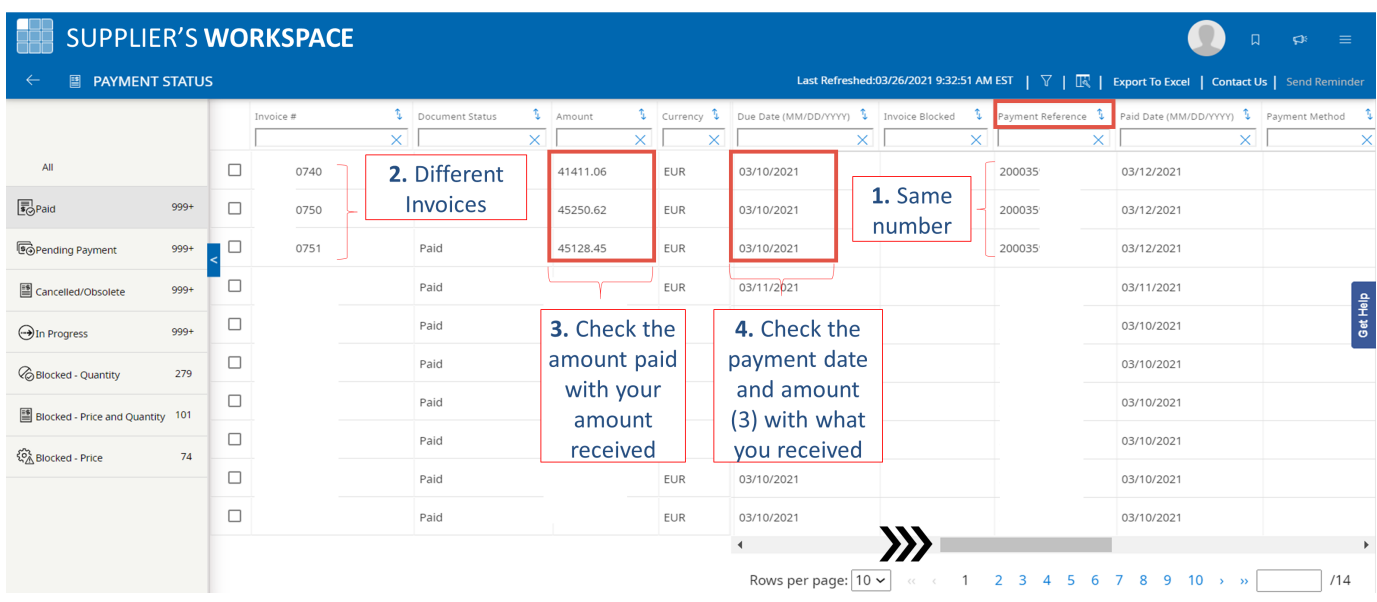

1. You can find multiple invoices under the same "Payment Reference" number.

2. Grouping invoices with the same "Payment Reference".

3. Sum the amount of that group of invoices and compare with the amount received.

4. Check the payment date (note that depending on the bank, the date of payment received might vary by a few days).

# <span id="page-10-0"></span>**Contact Us**

There are two ways you can **contact Payables** team through GEP Payment Status tool.

1). For invoices with status Blocked, either by quantity or by price, you can flag the invoice and click the **Send Reminder** button on the top right of the menu.

2). If you have a question about a specific invoice, please select the particular invoice and click on **Contact Us**.

**Important:** If an invoice is not found you can use the **"Contact Us"**  option and select the reason **"Unable to find invoice".**

**\*** Note that invoices that submitted to ExxonMobil can take a week to show on the tool.

**\*\*** Note that invoices in progress will have their status updated and new information will be displayed on the tool.

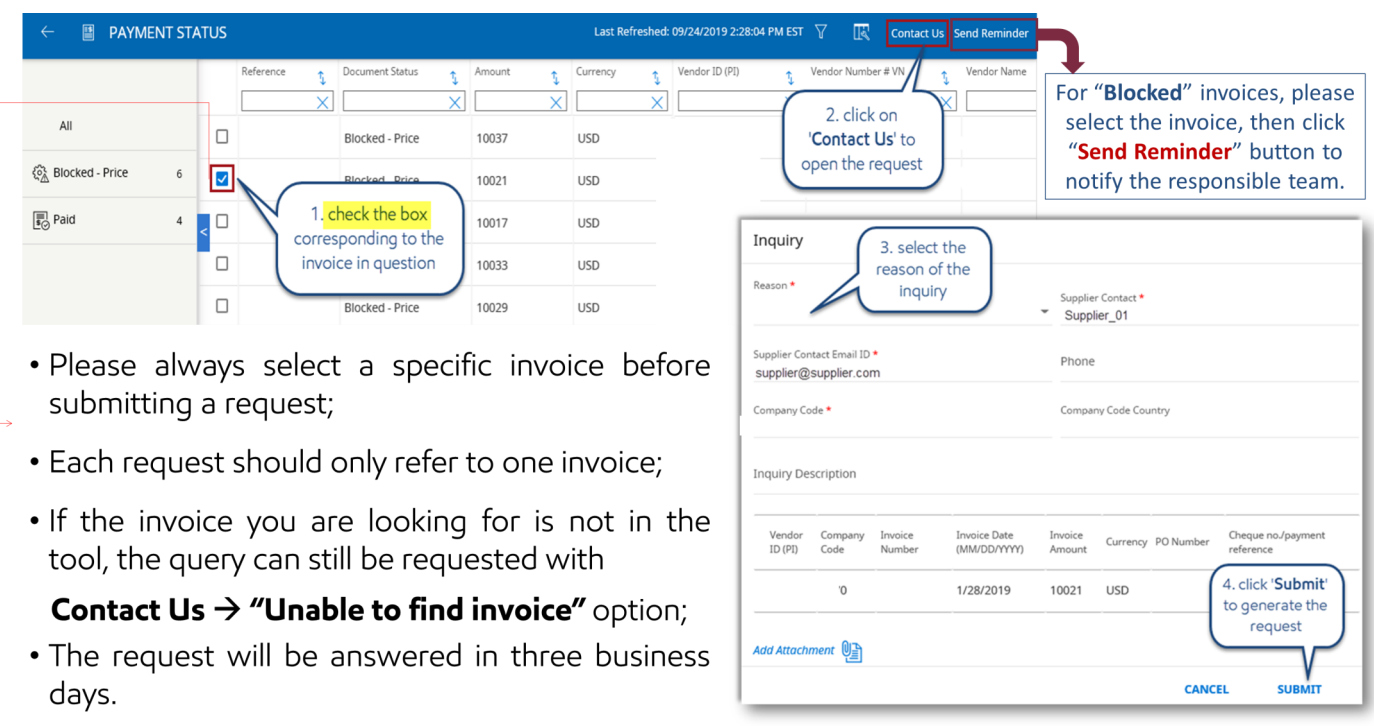

# <span id="page-11-0"></span>**Adding additional contacts to your profile**

In order to **add more contacts** to check the "Payment Status" from your company, please follow the steps below:

- 1) Click on "CREATE CHANGE REQUEST" button.
- 2) Select "CONTACT INFORMATION" topic.
- 3) Click on the "+" icon.
- 4) Fill out the mandatory field with the new contact information.

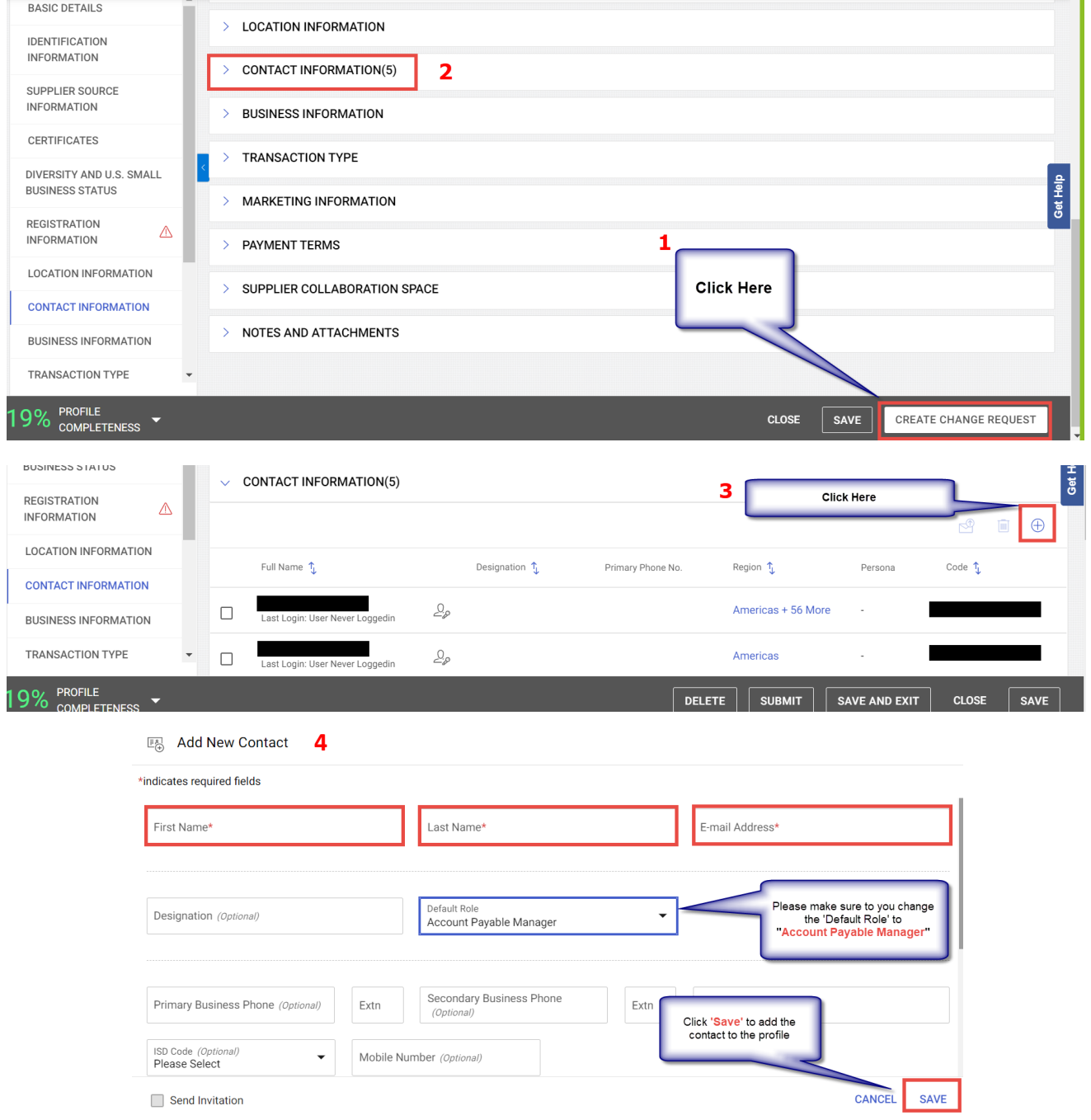

# **Adding additional contacts to your profile**

5) After clicking save the new contact you **must** click on "**SUBMIT**" button to apply the changes.

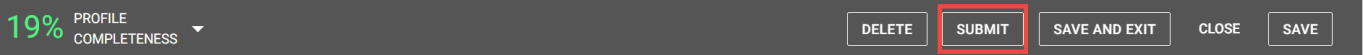

After **SUBMIT** the change request, you must:

- 1) Select the contact
- 2) Click on the "e-mail" icon
- 3) Send the "SET UP INVITATION"

**\*\***only after this process that the new contact added will be able to receive invitation e-mail to create their login credentials (refer to [step 2](#page-1-0) from the registration guide)

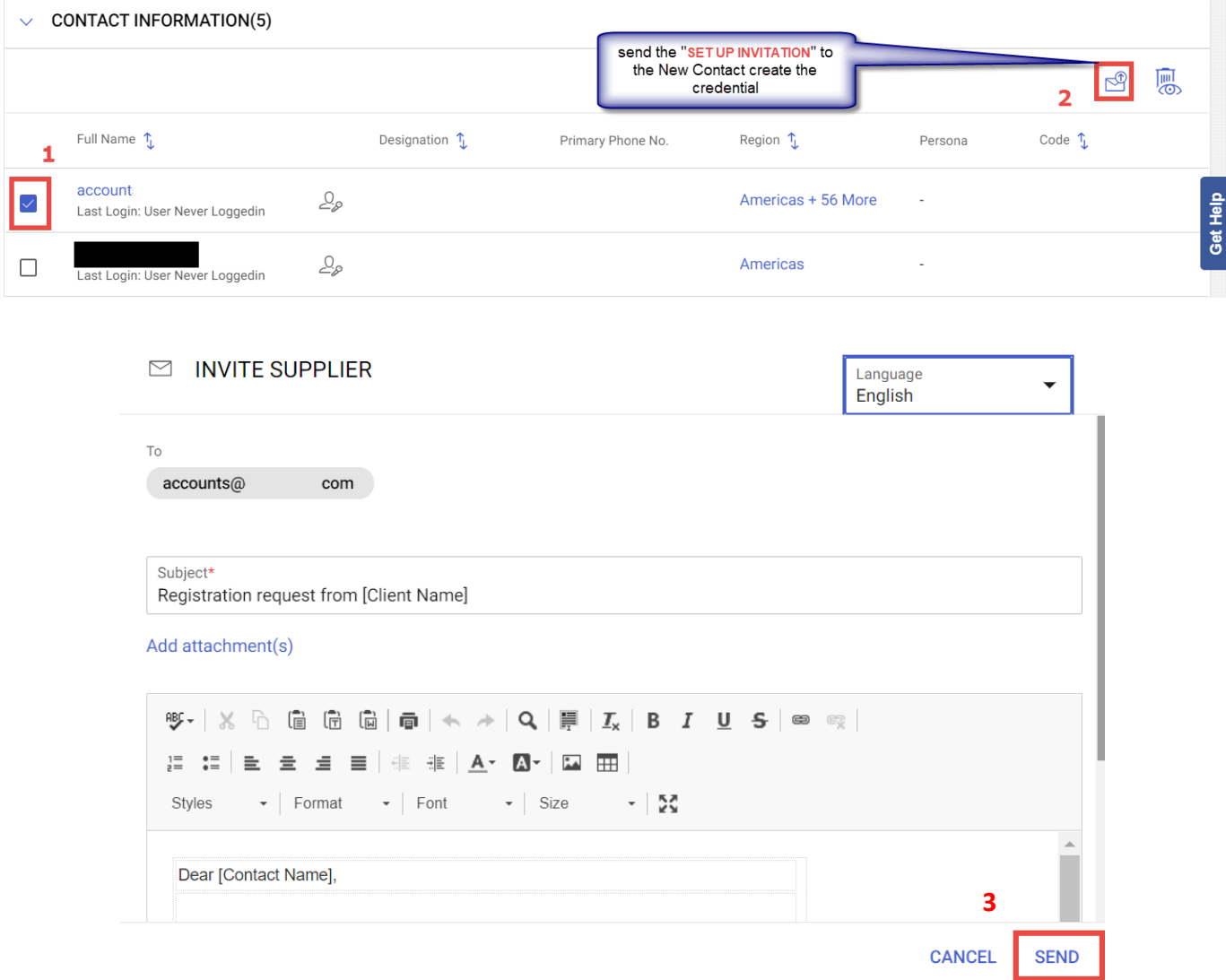

### <span id="page-13-0"></span>**How to check payment status for multiple vendor accounts**

- 1. When register another vendor account, you need to click "I have a SMART account" in order to merge new vendor account to existing one.
- 2. If you have more than one vendor account on GEP after login, you need to select one vendor account that you would like to check payment status. Each vendor account may have different bank account or purpose of using (e.g. different business, etc.).

*Tips: For PO invoice, you may check vendor number on copy of PO as reference to search invoice status.*

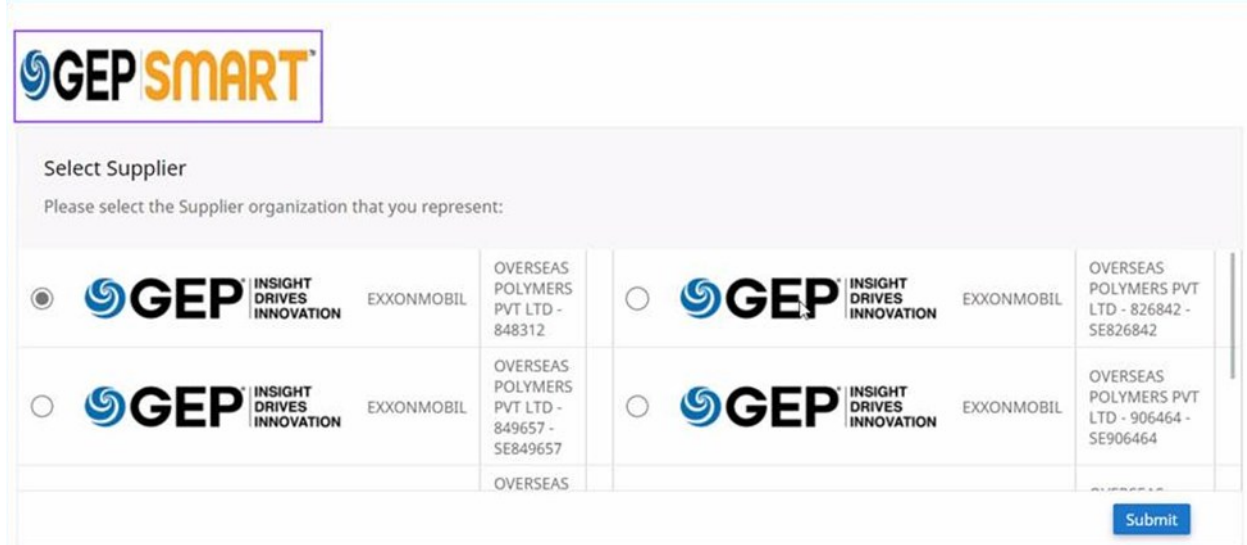

3. To search multiple data at once, you could add "space" between each data. For example, you input 34000259(space)34000251(space)34000253 in Invoice# column to search invoice status of 3 invoices at the same time.

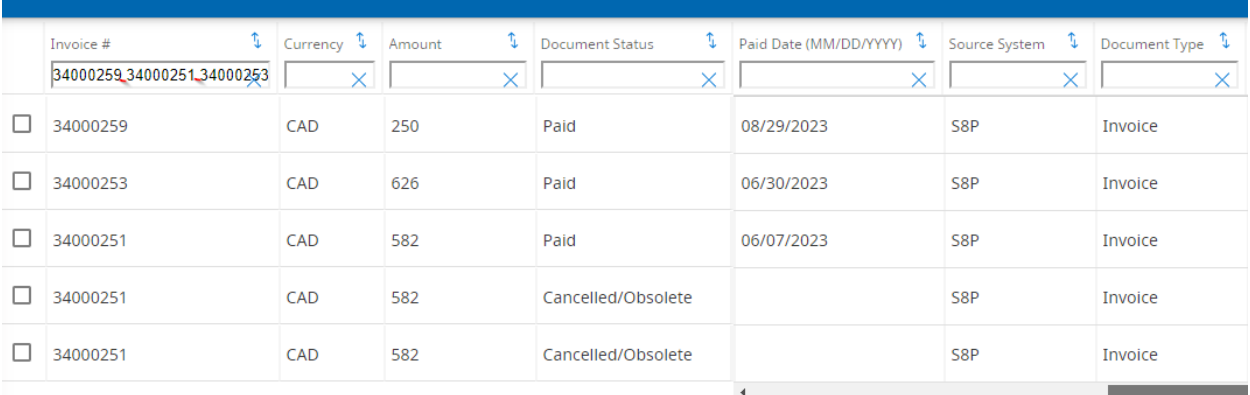

### <span id="page-14-0"></span>**FAQ**

#### **Q: What is the GEP onboarding process?**

**Answer:** Supplier sends a request to ExxonMobil —> Onboarding team registers vendor contact in GEP —> GEP sends invitation link —> Supplier sets up an account on GEP

#### **Q: What is the timeline of Invoice data displayed ?**

**Answer:** 6 months history data and all upcoming due

#### **Q: What is the login URL for Payment Status?**

**Answer:** [https://smart.gep.com.](https://smart.gep.com/)

#### **Q: I have a SMART GEP account but there's no Payment Status option.**

**Answer:** Please contact payment-status-onboarding-[GEP@exxonmobil.com](mailto:payment-status-onboarding-GEP@exxonmobil.com) to add vendor profiles.

#### **Q: My company has more than one vendor number. Do I have to register an account for each vendor number?**

**Answer:** Yes, for the first registration, you have to select the option **"register now"** and for the other accounts you must select the option **"I already have a SMART account"** and login with the same username and password as the first access, in order to link multiple vendor profiles to one single account (refer to [step 3](#page-2-0) of registration process)

#### **Q: Who should I contact if I have an issue with the registration process?**

**Answer:** Email – payment-status-onboarding-[GEP@exxonmobil.com;](mailto:payment-status-onboarding-GEP@exxonmobil.com)

If you have technical issues, please contact GEP support through the GEP platform.

#### **Q: What is the "payment reference" number means?**

**Answer:** The "payment reference" number refers to "remittance of payments". Multiple invoices can be paid under the same remittance.

#### **Q: How can I identify which invoices were paid using the payment reference?**

**Answer:** (1) Find your payment remittance under payment reference number; (2) Allocate the invoices related to it; (3) Check the amount paid with your amount received; (4) Check the pay-ment date and amount with what you received. (refer to [P.8 of Payment Reference\)](#page-9-0)

#### **Q: What does the column "Due Date" means in the "Payment Status" tab?**

**Answer:** It is the payment date prevision with basis in the vendor contractual payment terms.